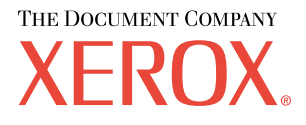

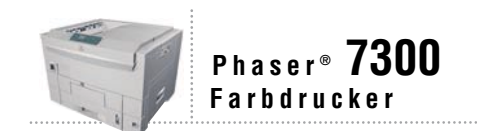

# Setup-Handbuch

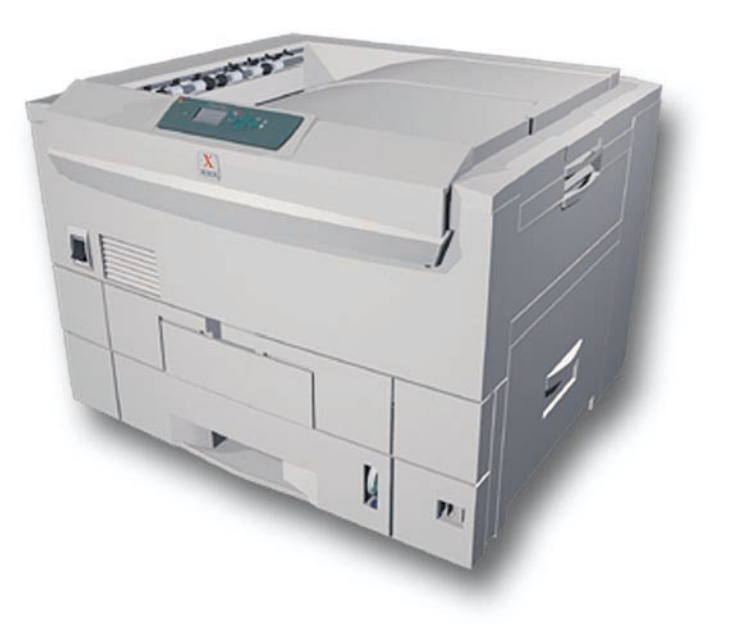

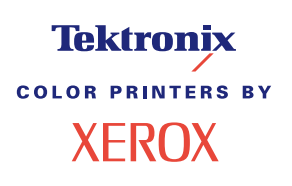

Copyright © 2002, Xerox Corporation. Alle Rechte vorbehalten. Rechte für unveröffentlichte Werke vorbehalten unter den Urheberrechtsgesetzen der USA. Der Inhalt dieser Publikation darf ohne Genehmigung von Xerox Corporation in keinerlei Form reproduziert werden.

Der Urheberrechtsschutz umfasst alle Formen und Fragen von urheberrechtlich schützbaren Materialien und Informationen, die derzeit gesetzlich vorgesehen sind oder in Zukunft gewährt werden. Dazu gehören ohne Einschränkung die aus den Softwareprogrammen generierten Materialien, die auf dem Bildschirm angezeigt werden, z. B. Formate, Vorlagen, Symbole, Bildschirmanzeigen, ihre Optik usw.

XEROX®, The Document Company®, das stilisierte X, CentreWare®, DocuPrint®, Made For Each Other®, Phaser®, PhaserShare®, das TekColor®-Symbol und WorkSet® sind eingetragene Warenzeichen der Xerox Corporation. infoSMART™, PhaserPort™, PhaserPrint™, PhaserSMART™, PhaserSym™, PhaserTools™ und der Name TekColor™ sind Warenzeichen der Xerox Corporation.

Adobe®, Acrobat®, Acrobat® Reader®, Illustrator®, PageMaker®, Photoshop®, PostScript®, ATM®, Adobe Garamond®, Birch®, Carta®, Mythos®, Quake® und Tekton® sind eingetragene Warenzeichen, und Adobe Jenson™, Adobe Brilliant Screens™ Technology sowie IntelliSelect™ sind Warenzeichen von Adobe Systems Incorporated oder deren Tochtergesellschaften, die in einigen Gerichtsbarkeiten eingetragen sein können.

Apple®, LaserWriter®, LocalTalk®, Macintosh®, Mac® OS, AppleTalk®, TrueType2®, Apple Chancery®, Chicago®, Geneva®, Monaco® und New York® sind eingetragene Warenzeichen, und QuickDraw™ ist ein Warenzeichen von Apple Computer Incorporated.

Marigold™ und Oxford™ sind Warenzeichen von AlphaOmega Typography.

Avery™ ist ein Warenzeichen von Avery Dennison Corporation.

PCL® und HP-GL® sind eingetragene Warenzeichen der Hewlett-Packard Corporation.

Hoefler Text wurde von Hoefler Type Foundry entwickelt.

ITC Avant Guard Gothic®, ITC Bookman®, ITC Lubalin Graph®, ITC Mona Lisa®, ITC Symbol®, ITC Zapf Chancery® und ITC Zapf Dingbats® sind eingetragene Warenzeichen der International Typeface Corporation.

Bernhard Modern™, Clarendon™, Coronet™, Helvetica™, New Century Schoolbook™, Optima™, Palatino™, Stempel Garamond™, Times™ und Univers™ sind Warenzeichen der Linotype-Hell AG und/oder ihrer Tochtergesellschaften.

MS-DOS® und Windows® sind eingetragene Warenzeichen der Microsoft Corporation.

Wingdings™ im TrueType®-Format ist ein Produkt der Microsoft Corporation. WingDings ist ein Warenzeichen der Microsoft Corporation, und TrueType ist ein eingetragenes Warenzeichen der Apple Computer, Inc.

Albertus™, Arial™, Gill Sans™, Joanna™ und Times New Roman™ sind Warenzeichen der Monotype Corporation.

Antique Olive® ist ein eingetragenes Warenzeichen von M. Olive.

Eurostile™ ist ein Warenzeichen von Nebiolo.

Novell® und NetWare® sind eingetragene Warenzeichen von Novell, Incorporated.

Sun® und Sun Microsystems® sind eingetragene Warenzeichen von Sun Microsystems, Incorporated. SPARC® ist ein eingetragenes Warenzeichen von SPARC International, Incorporated. SPARCstation™ ist ein Warenzeichen von SPARC International, Incorporated, für die Sun Microsystems, Incorporated eine Exklusivlizenz erteilt wurde.

UNIX® ist ein eingetragenes Warenzeichen in den USA und anderen Ländern, für die durch X/Open Company Limited Exklusivlizenzen erteilt werden.

Als Partner von ENERGY STAR® gewährleistet Xerox Corporation, dass dieses Produkt von ENERGY STAR den Richtlinien zur Energieeinsparung entspricht. Der Name und das Logo ENERGY STAR sind in den USA eingetragene Warenzeichen.

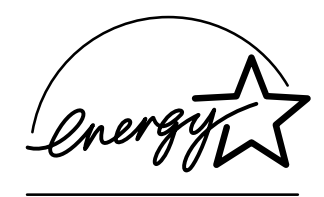

Dieses Produkt verwendet Code für SHA-1, der von John Halleck erstellt wurde und mit dessen Genehmigung verwendet wird.

Dieses Produkt umfasst eine Implementierung des LZW-Verfahrens, die unter dem U.S.-Patent 4,558,302 lizenziert wurde.

Andere Warenzeichen sind Warenzeichen oder eingetragene Warenzeichen der Unternehmen, zu denen sie gehören.

PANTONE®-Farben, die durch den Farbdrucker Phaser 7300 generiert werden, sind vier- und/oder dreifarbige Prozessfarbsimulationen, die möglicherweise nicht den PANTONE Color-zertifizierten Volltonstandards entsprechen. Die aktuellen PANTONE Farbreferenzhandbücher enthalten die exakten Farben.

PANTONE-Farbsimulationen sind bei diesem Produkt nur dann möglich, wenn qualifizierte, von Pantone lizenzierte Softwarepakete zur Verfügung stehen. Eine aktuelle Liste der qualifizierten Lizenznehmer erhalten Sie von Pantone, Inc.

# **Inhalt**

### **Setup und Kurzübersicht**

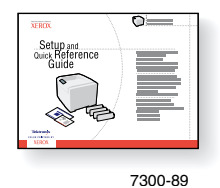

Anleitungen zum Auspacken und Einrichten Ihres Druckers finden Sie in der *Setup und Kurzübersicht*, die mit dem Drucker geliefert wird. Auf der **Interaktiven Dokumentations-CD-ROM** finden Sie dieses Handbuch im PDF-Format.

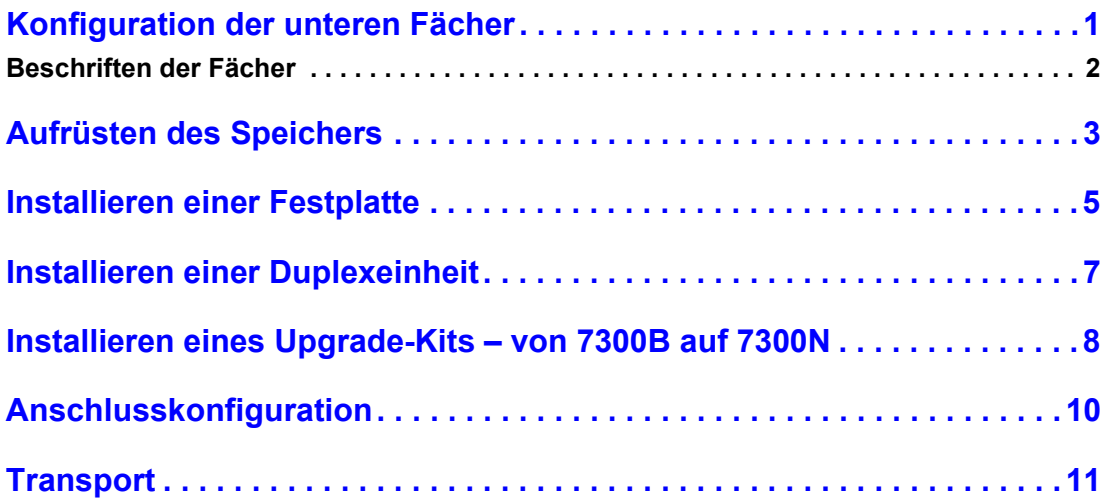

#### **Zubehör und Verbrauchsmaterialien**

Wenn Sie eine vollständige Liste von Zubehör und Verbrauchsmaterialien für den Farbdrucker Phaser® 7300 benötigen, drucken Sie das *Support-Handbuch*, das Sie auf der **Interaktiven Dokumentations-CD-ROM** finden.

# <span id="page-3-0"></span>**Konfiguration der unteren Fächer**

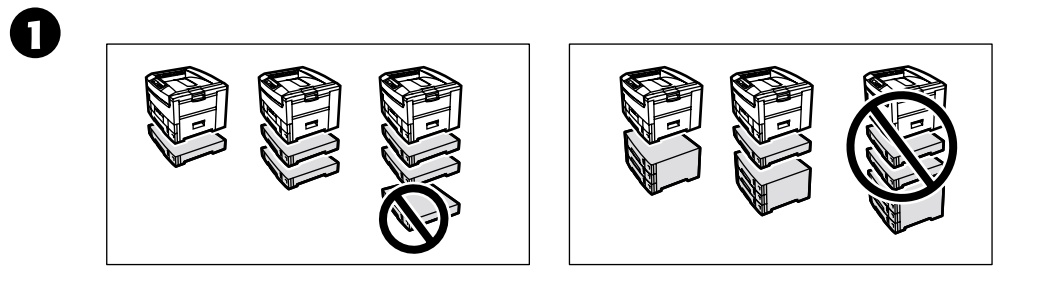

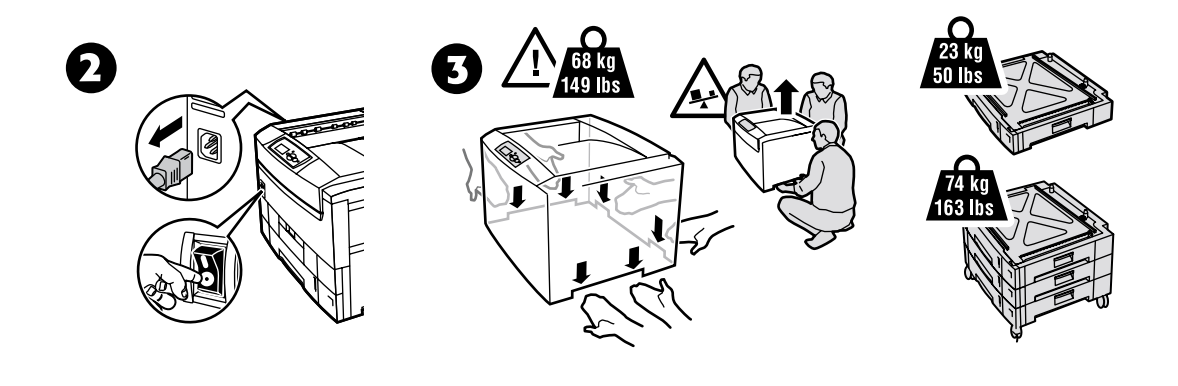

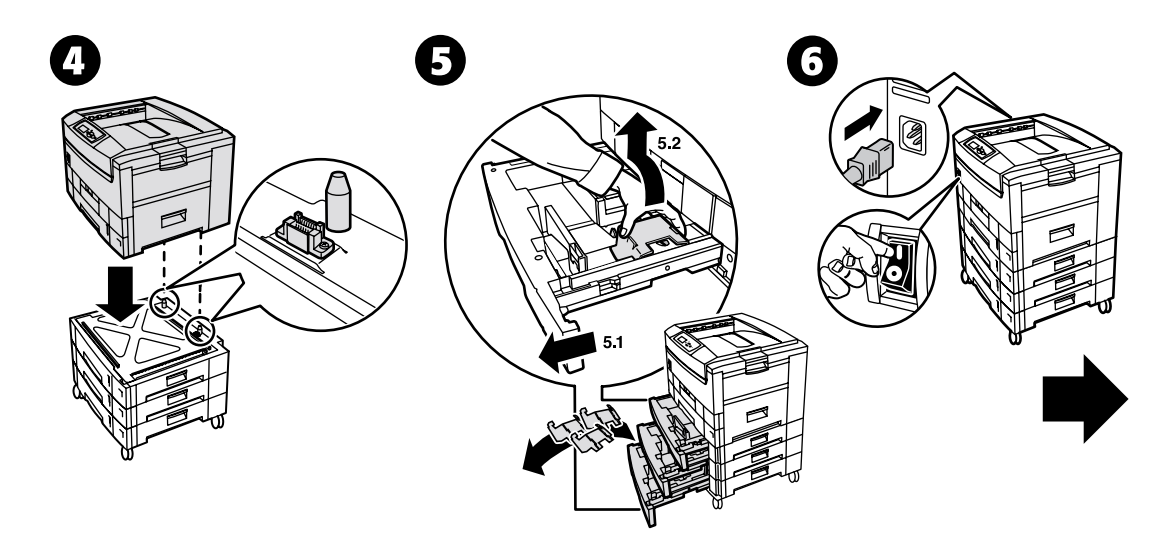

# <span id="page-4-0"></span>**Beschriften der Fächer**

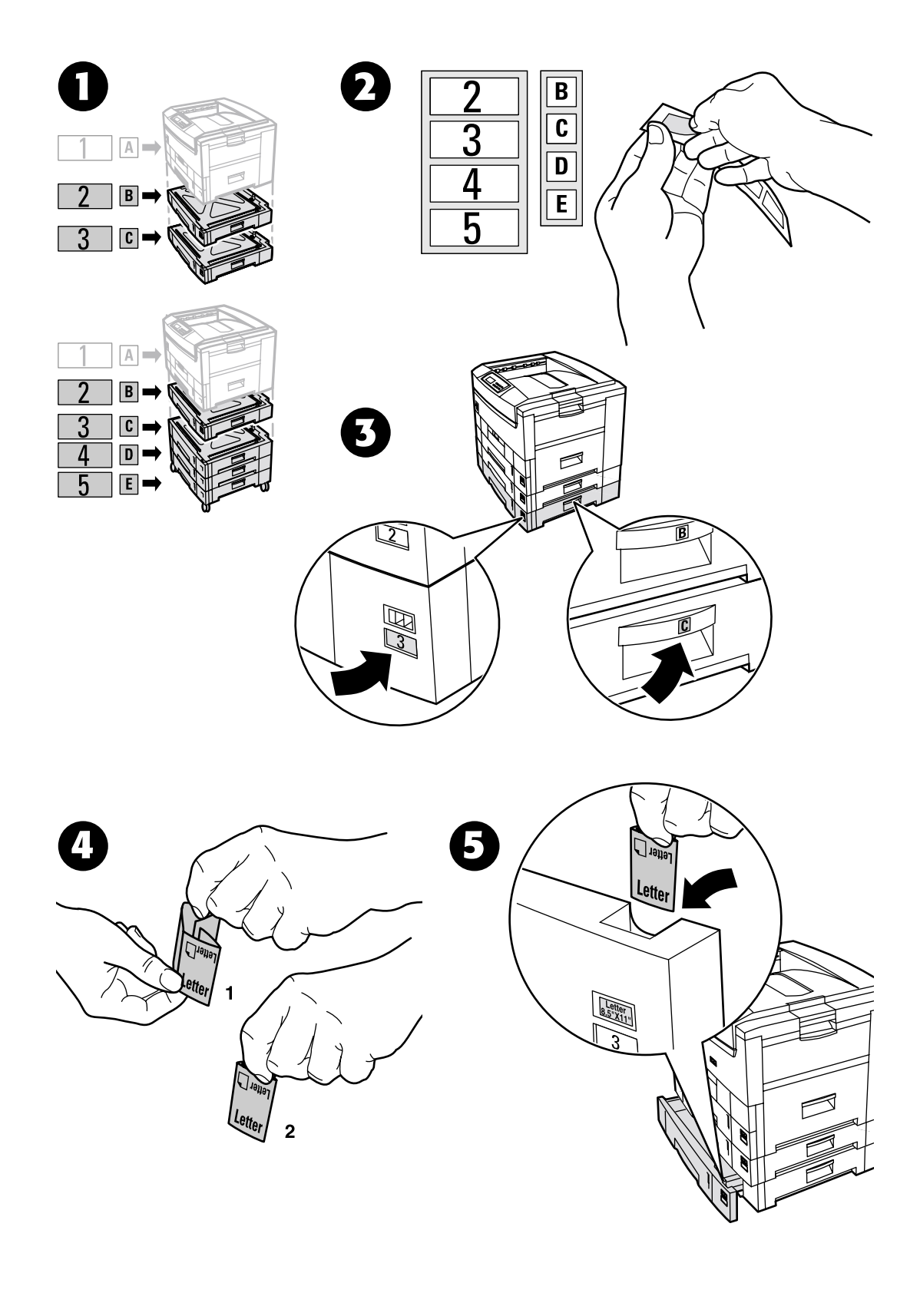

# <span id="page-5-0"></span>**Aufrüsten des Speichers**

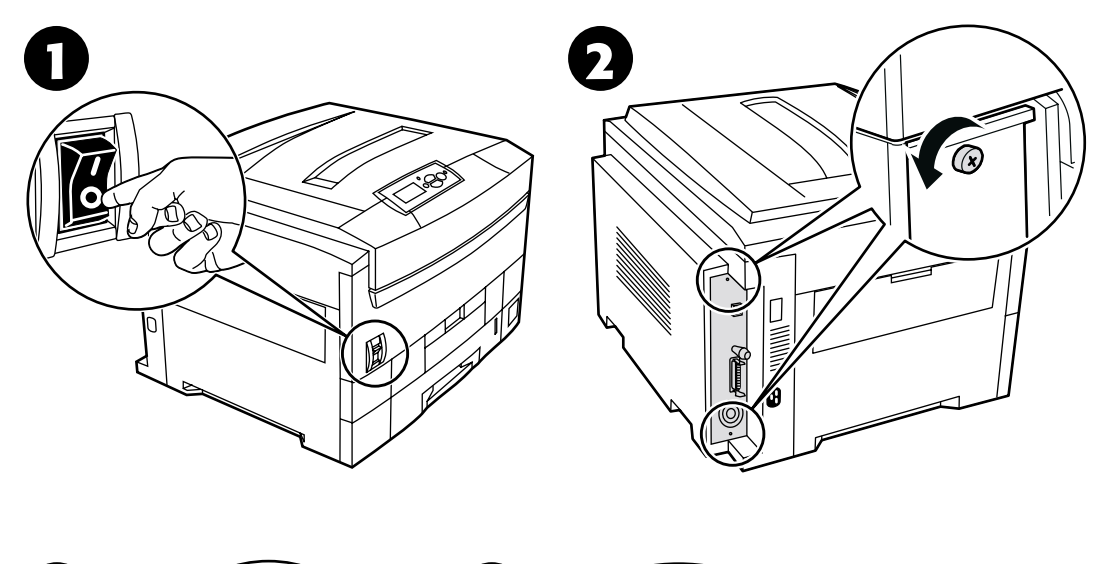

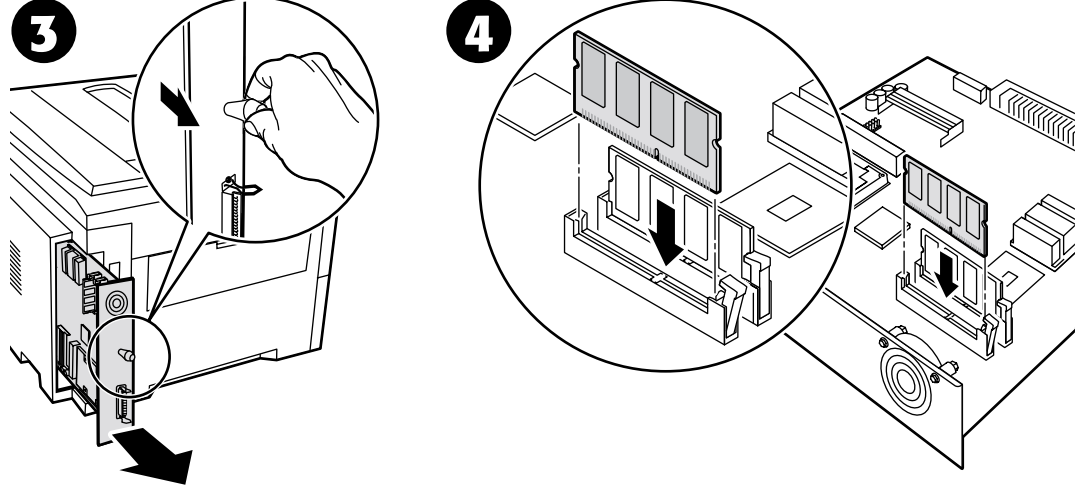

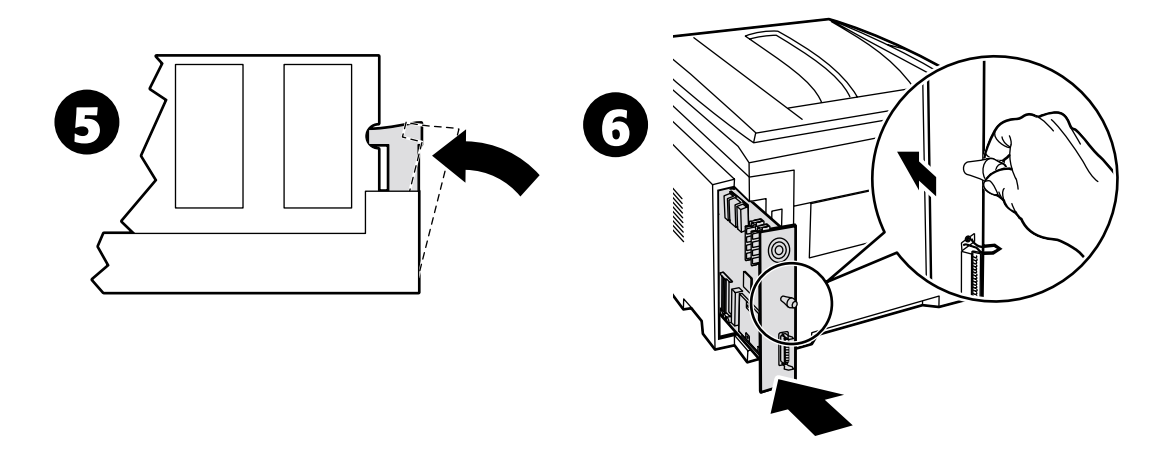

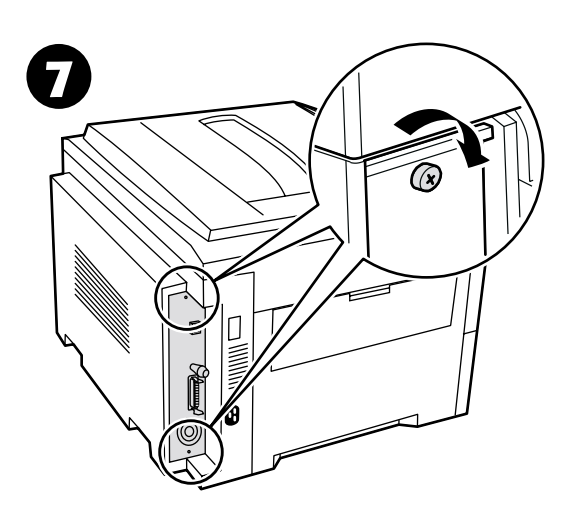

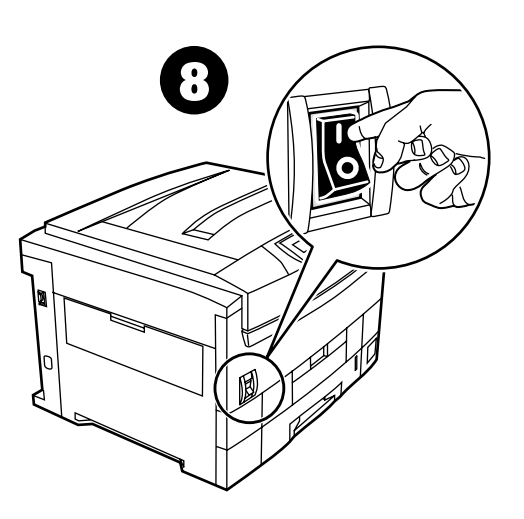

# <span id="page-7-0"></span>**Installieren einer Festplatte**

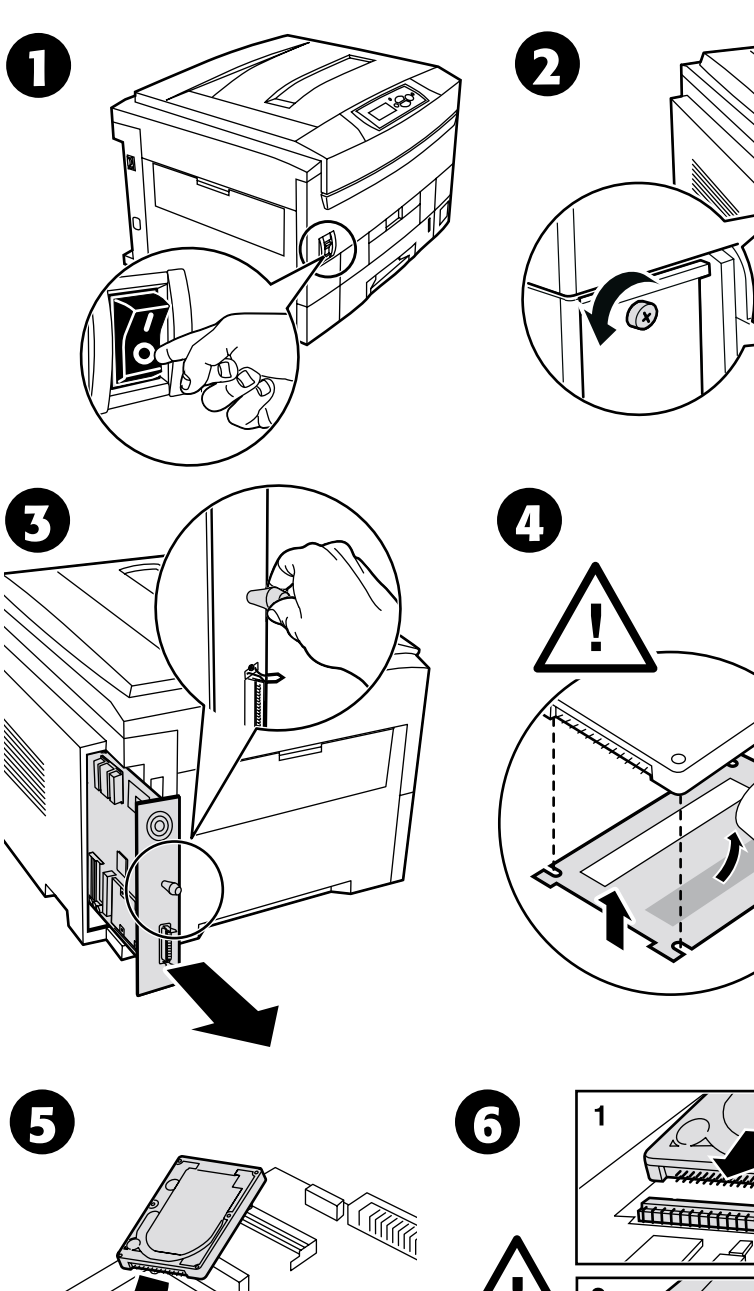

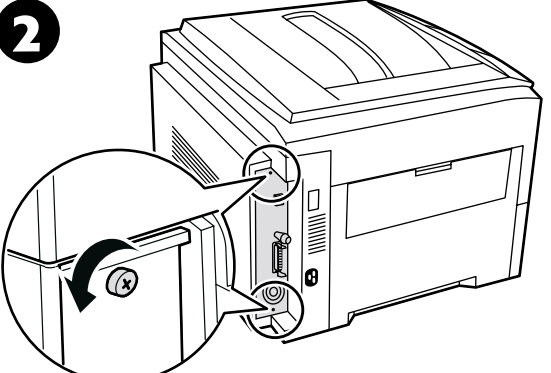

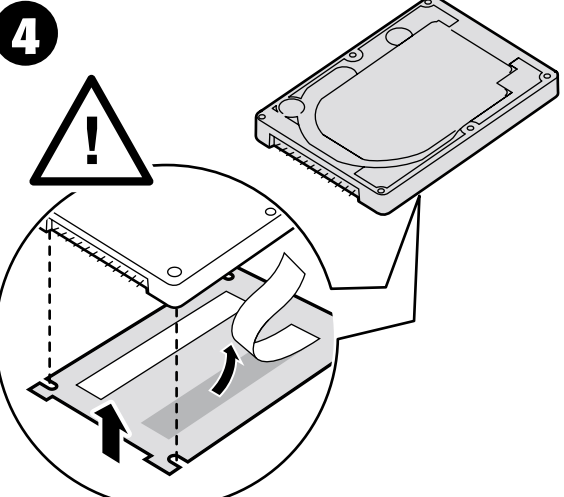

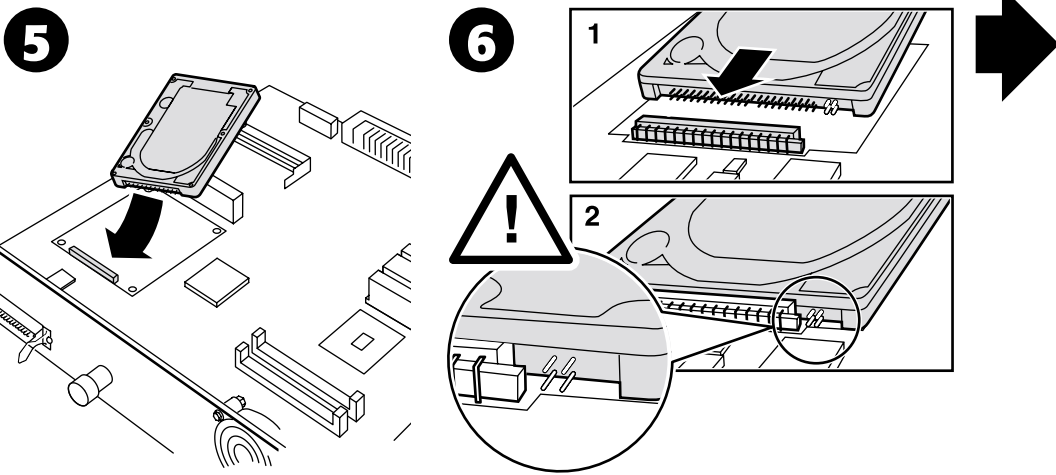

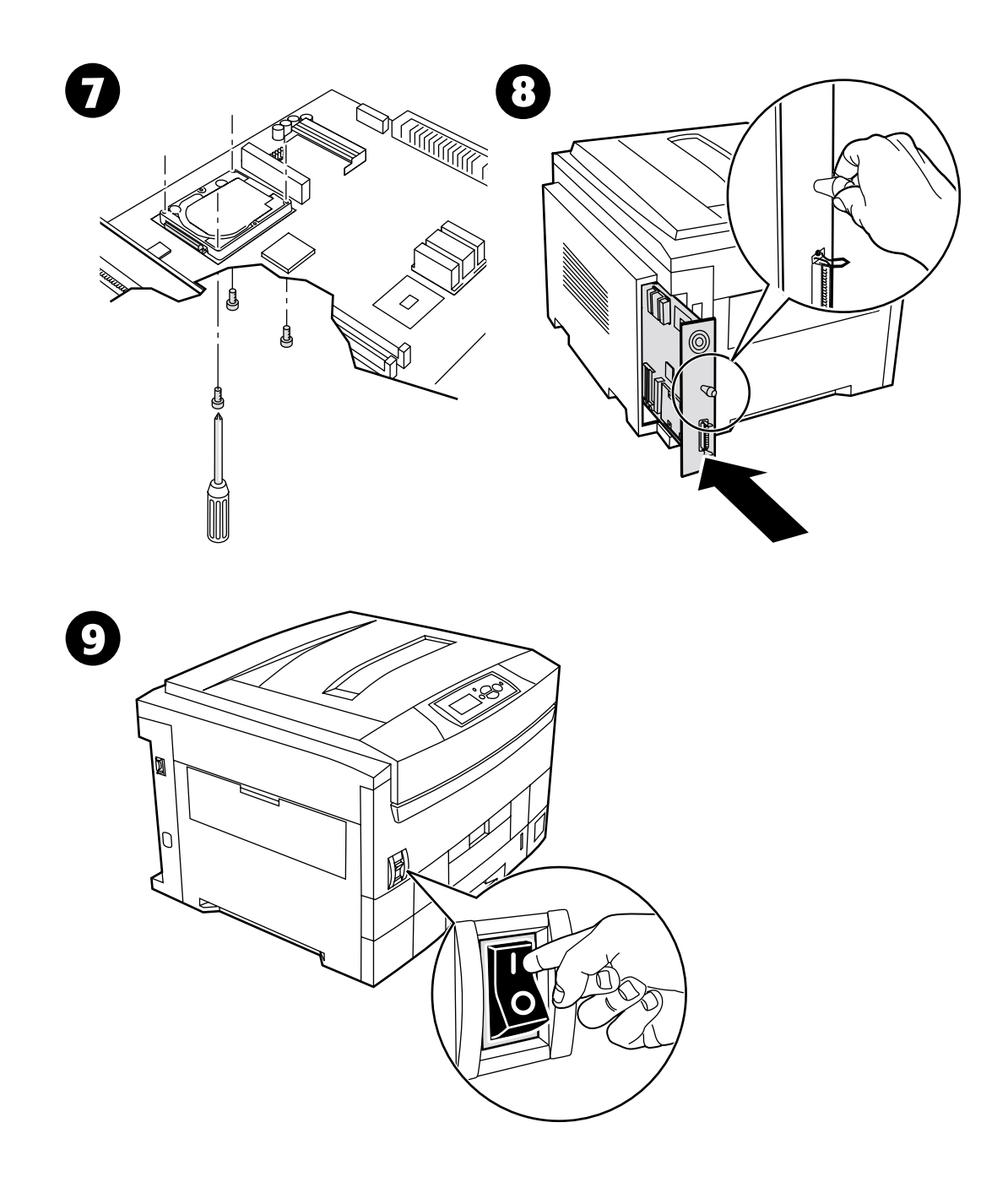

# <span id="page-9-0"></span>**Installieren einer Duplexeinheit**

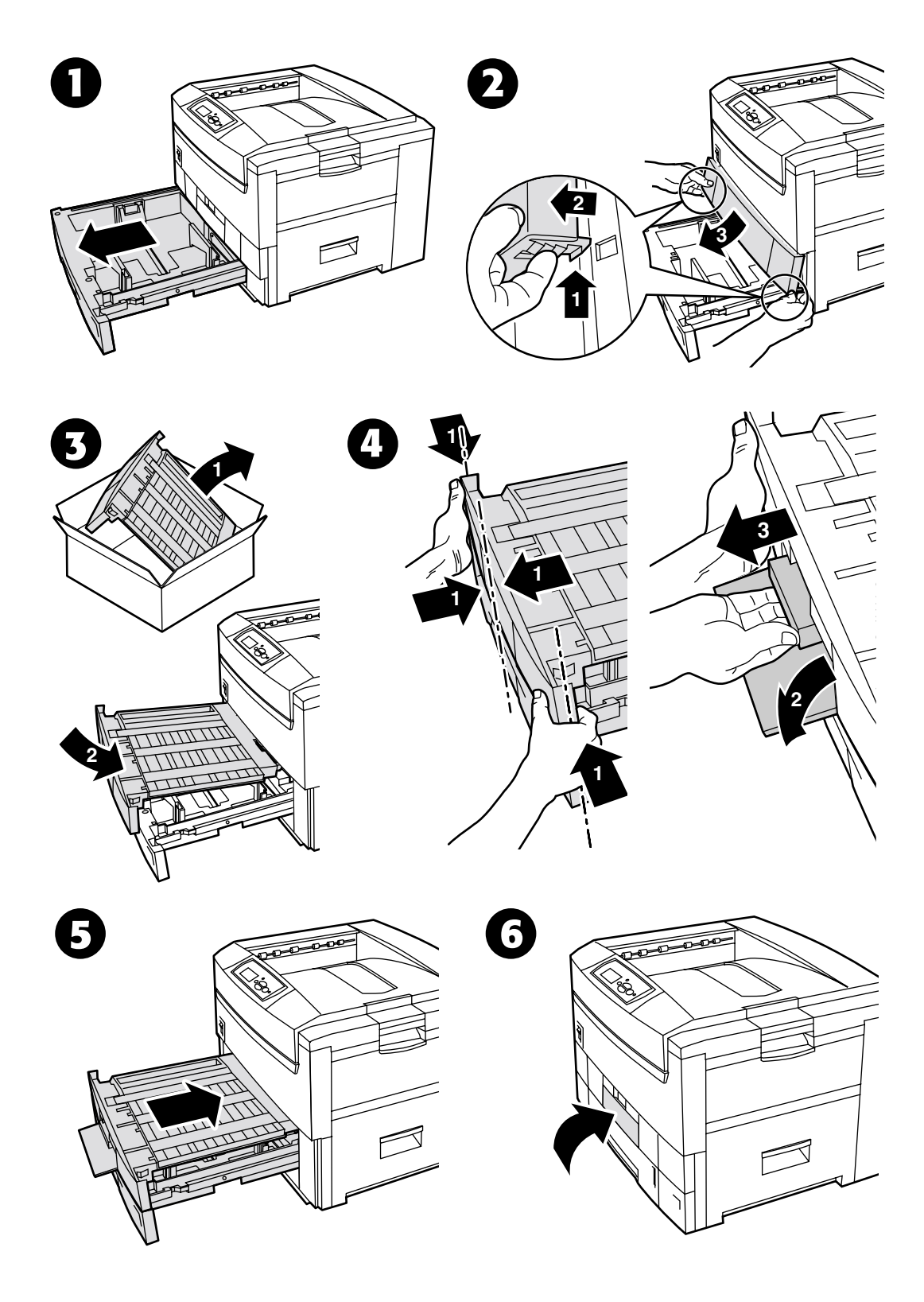

*Copyright © 2002 Xerox Corporation. Alle Rechte vorbehalten. 7*

# <span id="page-10-0"></span>**Installieren eines Upgrade-Kits – von 7300B auf 7300N**

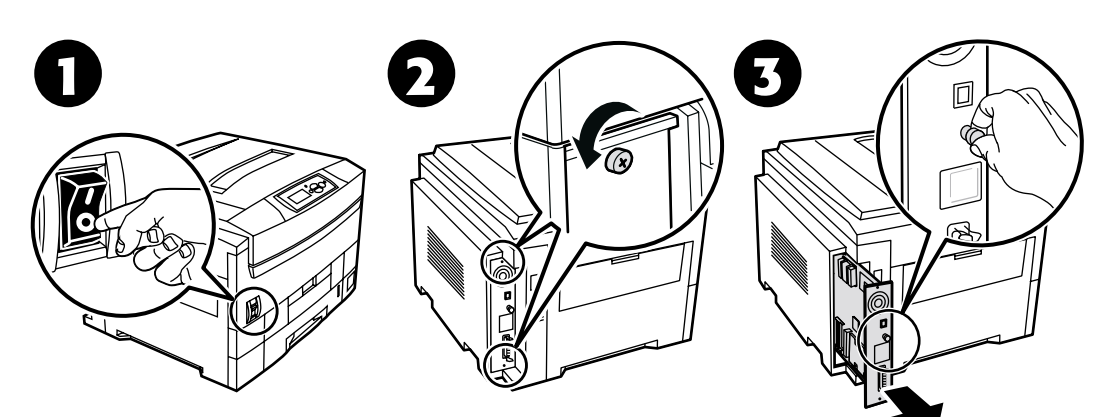

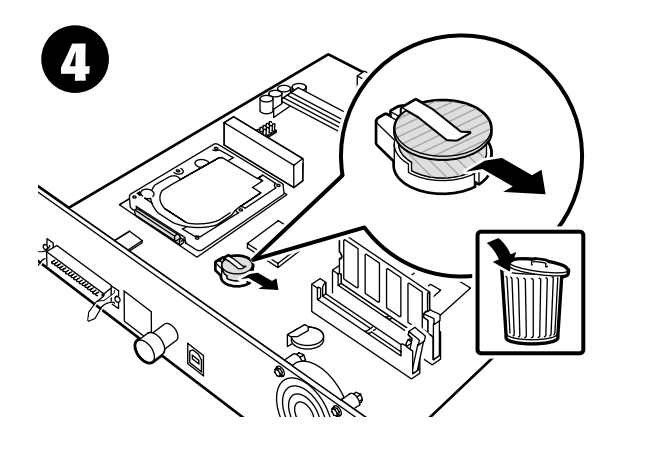

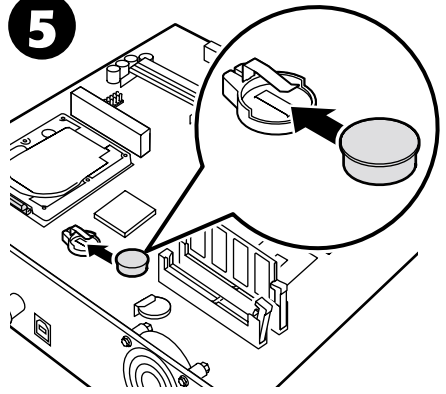

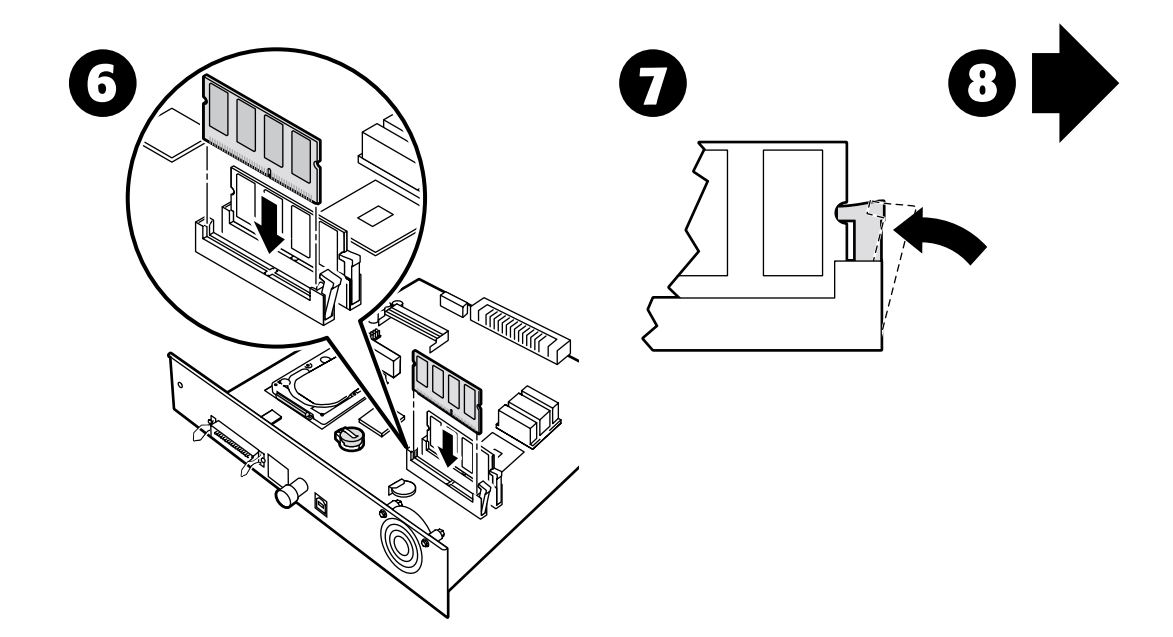

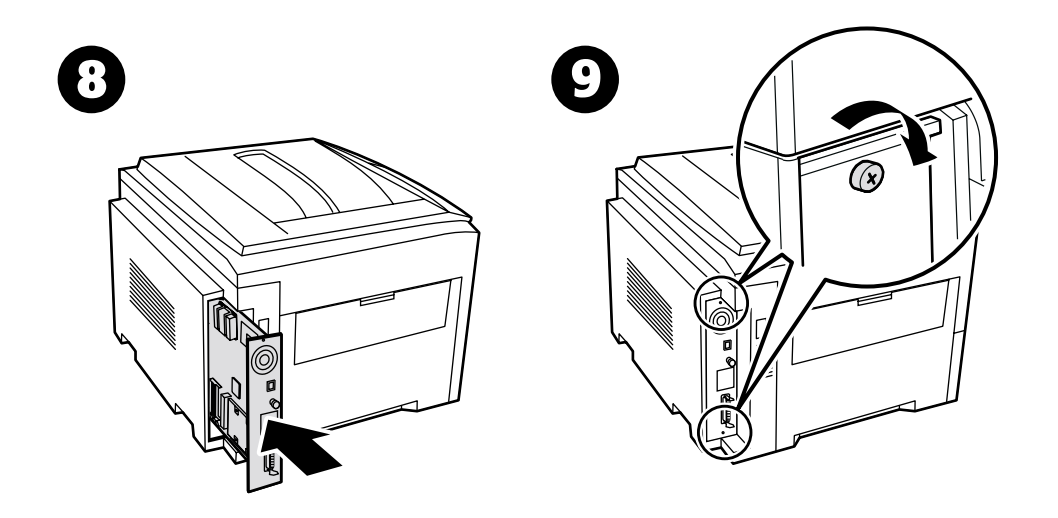

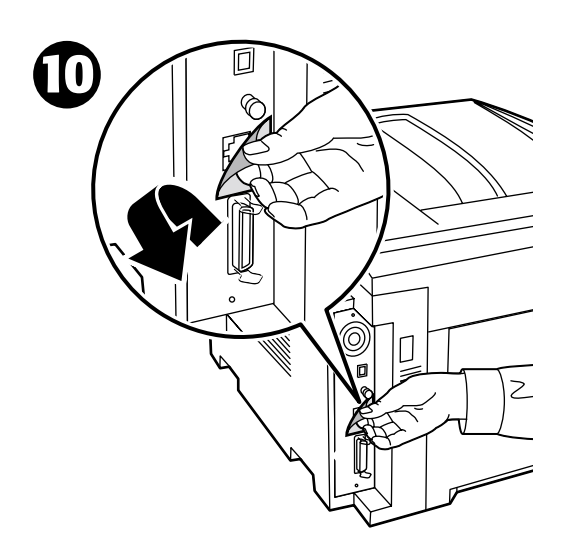

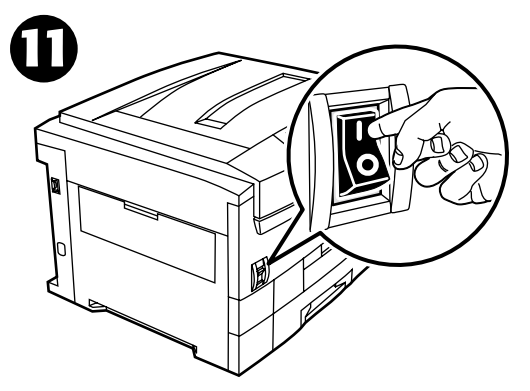

# <span id="page-12-0"></span>**Anschlusskonfiguration**

Im Drucker sind viele nützliche Informationen als druckbare Seiten gespeichert. Die folgenden Seiten sind Beispiele für druckbare Seiten zu diesem Thema.

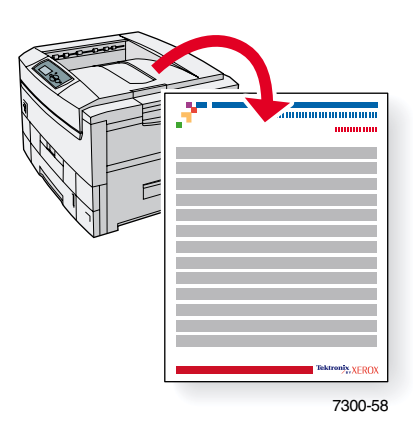

Alle druckbaren Seiten haben das gleiche Format mit farbigen Leisten oben und unten auf der Seite. Sie können diese Seiten über das vordere Bedienfeld des Druckers ausdrucken.

#### **Zugreifen auf druckbare Seiten**

Auf diese Seiten greifen Sie über das **Menü Druckbare Seiten** zu.

- **1.** Scrollen Sie am vorderen Bedienfeld mithilfe der **Nach unten-** oder **Nach oben**-Taste zum **Menü Druckbare Seiten,** und drücken Sie dann **OK.**
- **2.** Scrollen Sie mithilfe der **Nach unten** oder **Nach oben**-Taste zur gewünschten Seite (wie z. B. **Anschlusskonfiguration**), und drücken Sie dann **OK.**

#### **Menüübersicht**

Um eine vollständige Liste der druckbaren Seiten zu erhalten, drucken Sie die Menüübersicht:

- **1.** Wählen Sie am vorderen Bedienfeld **Menüs** aus, und drücken Sie dann **OK.**
- **2.** Wählen Sie **Menüübersicht drucken** aus, und drücken Sie dann **OK.**

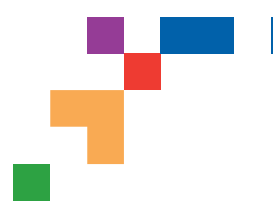

# PHASER® 7300 FARBDRUCKER

### Anschlusskonfiguration

## **USB-Anschluss**

Für die USB-Verbindung benötigen Sie ein normales A/B-USB-Kabel. Das "A"-Ende des Kabels wird mit dem USB-Anschluss des Computers, das "B" - Ende mit dem USB-Anschluss des Druckers verbunden.

### **Windows 98 oder höher**

Schließen Sie das USB-Kabel an den PC an. Der Hardware-Assistent unterstützt Sie bei der Erstellung des USB-Anschlusses. Folgen Sie den Anleitungen des Assistenten für die Druckerinstallation, um den Druckertreiber von der CD-ROM des Druckers aus zu installieren. Ausführlichere Informationen dazu finden Sie in Dokument Nr. 18215 in der infoSMART Knowledge Base unter **[www.xerox.com/officeprinting/infoSMART.](http://www.xerox.com/officeprinting/infoSMART)**

### **Macintosh (setzt OS 9.0.4 oder höher voraus)**

Ein über USB angeschlossener Drucker wird nicht in der Auswahl angezeigt. Installieren Sie den Druckertreiber von der CD-ROM des Druckers aus. Erstellen Sie mit dem Schreibtisch-Drucker-Dienstprogramm (Version 1.2 oder höher) einen Desktop-USB-Drucker. Das Dienstprogramm befindet sich im Ordner PhaserTools, der während der Softwareinstallation erstellt wurde. Ausführlichere Informationen dazu finden Sie in Dokument Nr. 33225 in der infoSMART Knowledge Base unter **[www.xerox.com/officeprinting/infoSMART.](http://www.xerox.com/officeprinting/infoSMART)**

## **Paralleler Anschluss**

Der parallele Anschluss des Computers wird über ein paralleles Kabel mit dem parallelen Anschluss des Druckers verbunden. Installieren Sie den Druckertreiber von der CD-ROM des Druckers aus. Wählen Sie den entsprechenden LPT-Parallelanschluss aus.

# **Ethernet-Anschluss (empfohlen)**

### **Vernetzung**

Verwenden Sie eine Ethernet-Verbindung mit zwei Twisted-Pair-Kabeln (Kategorie 5/RJ-45) und einem Ethernet-Hub. Verbinden Sie mit einem Kabel den Computer und mit dem zweiten Kabel den Drucker mit dem Hub. Abgesehen vom Uplink-Anschluss können Sie jeden beliebigen Anschluss am Hub verwenden. Mit Ethernet-Kabeln werden in der Regel die Protokolle TCP/IP und EtherTalk eingesetzt. Um mit TCP/IP zu drucken, benötigen alle einzelnen Computer und der Drucker eindeutige IP-Adressen. Weitere Informationen finden Sie unter "Festlegen einer IP-Adresse".

### **Eigenständige Verwendung**

Mit einem Übergangskabel können Sie den Drucker über den Ethernet-Anschluss auch direkt mit dem PC verbinden.

### **Festlegen einer IP-Adresse**

Wenn Ihr Computer Teil eines größeren Netzwerks ist, wenden Sie sich an Ihren Netzwerkadministrator, um die gültigen TCP/IP-Adressen und weitere Konfigurationen zu erfahren.

Wenn Sie Ihr eigenes, kleines lokales Netzwerk (LAN) einrichten oder den Drucker über Ethernet direkt an Ihren PC anschließen, verfahren Sie wie folgt: Für den Drucker und den/die Computer benötigen Sie eindeutige IP-Adressen. Beide Adressen müssen ähnlich, dürfen jedoch nicht identisch sein. Der Drucker kann beispielsweise die Adresse 192.168.1.2 haben, der Computer die Adresse 192.168.1.3. Ein weiteres Gerät wiederum kann die Adresse 192.168.1.4 haben usw.

Ausführlichere Informationen dazu finden Sie in Dokument Nr. 18545 in der infoSMART Knowledge Base unter **[www.xerox.com/officeprinting/infoSMART.](http://www.xerox.com/officeprinting/infoSMART)**

**Seite 1 von 3**

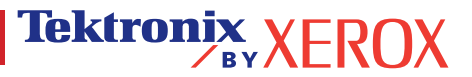

**Hinweis:** Wenn Sie das Installationsprogramm von der CD-ROM des Druckers verwenden, wird die IP-Adresse automatisch festgelegt.

#### **So stellen Sie die IP-Adresse des Druckers von Hand ein:**

- 1. Wählen Sie im vorderen Bedienfeld des Druckers die Funktion Menüs aus, und drücken Sie auf **OK.**
- 2. Blättern Sie zum Menü Anschlusskonfiguration, und drücken Sie auf **OK.**
- 3. Blättern Sie zum Menü TCP/IP-Adresse, und drücken Sie auf **OK.**
- 4. Blättern Sie zu DCHP/BootP, und drücken Sie solange auf **OK**, bis **AUS** angezeigt wird.
- 5. Blättern Sie zu TCP/IP-Adresse, und drücken Sie auf **OK.**
- 6. Geben Sie eine IP-Adresse ein, wie im Beispiel oben.
- 7. Blättern Sie zu TCP/IP-Netzwerkmaske, und drücken Sie auf **OK.**
- 8. Geben Sie eine Netzwerk-Adresse (Teilnetz) ein. (Wenn Sie die IP-Adresse aus dem oben stehenden Beispiel angeben, setzen Sie die Teilnetzmaske auf 255.255.255.0).
- 9. Blättern Sie zu TCP/IP-Gateway, und drücken Sie auf **OK.**
- 10. Geben Sie eine Gateway-Adresse (Router) ein. (Wenn Sie die IP-Adresse aus dem oben stehenden Beispiel angeben, setzen Sie die Gateway-Adresse auf 192.168.1.1).
- 11. Blättern Sie zu Beenden, und drücken Sie auf **OK.**

#### **So stellen Sie eine statische IP-Adresse auf Ihrem Computer ein:**

#### Windows 95/98/Me

- 1. Im Startmenü klicken Sie mit der rechten Maustaste auf **Netzwerkumgebung** und wählen **Eigenschaften** aus.
- 2. Wählen Sie in der Registerkarte **Konfiguration** das TCP/IP-Protokoll für Ihre Netzwerkkarte und anschließend **Eigenschaften** aus.
- 3. Wählen Sie in der Registerkarte **IP-Adresse** die Option **IP-Adresse angeben** aus. Geben Sie eine IP-Adresse und Teilnetzmaske ein, und klicken Sie auf **OK.** (Wenn Sie die oben angegebene IP-Adresse verwenden, setzen Sie die Teilnetzmaske auf 255.255.255.0).
- 4. Klicken Sie auf **OK**, und führen Sie einen Neustart von Windows durch.

#### Windows 2000/XP

- 1. Im Startmenü klicken Sie mit der rechten Maustaste auf **Netzwerkumgebung** und wählen **Eigenschaften** aus.
- 2. Klicken Sie mit der rechten Maustaste auf **LAN-Verbindung,** und wählen Sie **Eigenschaften** aus.
- 3. Falls TCP/IP nicht zur Verfügung steht, sollten Sie zuerst auf **Hinzufügen** klicken und dann **Protokoll** auswählen. Klicken Sie auf **Hinzufügen** und wählen Sie **Internetprotokoll TCP/IP** aus.
- 4. Wählen Sie in der Registerkarte **Allgemein** das TCP/IP-Protokoll für Ihre Netzwerkkarte aus, und klicken Sie anschließend auf **Eigenschaften.**
- 5. Wählen Sie in der Registerkarte **Allgemein** die Option **Die folgende IP-Adresse verwenden** aus. Geben Sie eine IP-Adresse und Teilnetzmaske ein, und klicken Sie auf **OK.** (Wenn Sie die IP-Adresse aus dem oben stehenden Beispiel angeben, setzen Sie die Teilnetzmaske auf 255.255.255.0).
- 6. Klicken Sie auf **OK**, und führen Sie einen Neustart von Windows durch.

#### Windows NT 4 x

- 1. Im Startmenü klicken Sie mit der rechten Maustaste auf **Netzwerkumgebung** und wählen **Eigenschaften** aus.
- 2. Wählen Sie in der Registerkarte **Protokolle** die Option **TCP/IP-Protokoll** aus, und klicken Sie auf **Eigenschaften.**
- 3. Wählen Sie in der Registerkarte **IP-Adresse** die Option **IP-Adresse angeben** aus. Geben Sie eine IP-Adresse und Teilnetzmaske in das Feld ein, und klicken Sie auf **OK.** (Wenn Sie die oben angegebene IP-Adresse verwenden, setzen Sie die Teilnetzmaske auf 255.255.255.0).
- 4. Klicken Sie auf OK, und führen Sie einen Neustart von Windows durch.

**Seite 2 von 3**

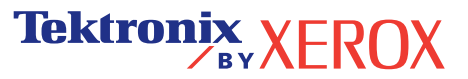

# **Installieren des Druckertreibers**

Zum Herunterladen der neuesten Druckertreiber besuchen Sie die Website von Xerox unter: **[www.xerox.com/officeprinting/support.](http://www.xerox.com/officeprinting/support)**

### **Windows 95/98/Me, Windows 2000/XP und Windows NT 4.x**

Installieren Sie den Druckertreiber von der Software-CD-ROM des Druckers aus. Während des Installationsvorgangs wird der Drucker vom Installationsprogramm auf der CD-ROM automatisch installiert und erkannt.

Ausführlichere Informationen dazu finden Sie in Dokument Nr. 9178 für Windows 95/98/Me, in Dokument Nr. 36894 für Windows 2000 und in Dokument Nr. 11338 für Windows NT in der infoSMART Knowledge Base unter **[www.xerox.com/officeprinting/infoSMART.](http://www.xerox.com/officeprinting/infoSMART)**

### **Macintosh**

#### **EtherTalk**

Wenn Sie EtherTalk einsetzen, benötigen Macintosh-Computer keine IP-Adressen.

- 1. Öffnen Sie das Kontrollfeld **AppleTalk.**
- 2. Vergewissern Sie sich, dass der **Ethernet**-Anschluss der ausgewählte Netzwerkanschluss ist.
- 3. Zum Installieren des Druckertreibers doppelklicken Sie von der Software-CD-ROM des Druckers aus auf das Installationsprogramm.
- 4. Öffnen Sie die **Auswahl,** und wählen Sie dort den Treiber **LaserWriter** aus.
- 5. Wählen Sie in der rechten Spalte der **Auswahl** den Drucker aus. Klicken Sie auf **Erstellen,** um den Desktop- Drucker zu erstellen.

Ausführlichere Informationen dazu finden Sie in Dokument Nr. 2562 in der infoSMART Knowledge Base unter **[www.xerox.com/officeprinting/infoSMART](http://www.xerox.com/officeprinting/infoSMART)**.

#### **Macintosh OS X**

Macintosh OS X unterstützt TCP/IP und AppleTalk als Standardprotokoll. Zum Installieren von TCP/IP verfahren Sie so, wie in der Anleitung zum Einstellen einer IP-Adresse im Drucker erläutert.

- 1. Öffnen Sie das **Print Center-Dienstprogramm**.
- 2. Klicken Sie auf die Schaltfläche **Drucker hinzufügen...**
- 3. Wählen Sie die gewünschte Art des Anschlusses aus.

Bei LPR geben Sie die IP-Adresse des Druckers ein, die Sie zuvor eingestellt haben. Das Feld **Warteschlangenname** kann leer bleiben, wenn das Kästchen **Standard-Warteschlange im Server verwenden** aktiviert ist (Vorgabe). Weitere Optionen sind **PS** oder **AUTO.** Im Pulldown-Menü **Druckermodell** wählen Sie die entsprechende PPD-Datei für das Druckermodell aus.

Bei AppleTalk wählen Sie den entsprechenden Drucker aus der angezeigten Liste aus. Der Drucker sollte nun automatisch konfiguriert werden.

**Hinweis:** Gegebenenfalls muss AppleTalk über das Kontrollfeld Netzwerk aktiviert werden. Folgen Sie den Anweisungen auf dem Bildschirm.

# **Sonstige Informationsquellen**

Weitere Informationen zum Einrichten eines Netzwerks und Beheben von Fehlern finden Sie auf der interaktiven Dokumentations-CD-ROM im Kapitel **Vernetzung.**

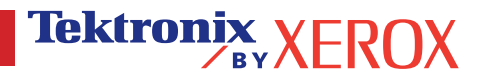

# <span id="page-16-0"></span>**Transport**

Im Drucker sind viele nützliche Informationen als druckbare Seiten gespeichert. Die folgenden Seiten sind Beispiele für druckbare Seiten zu diesem Thema.

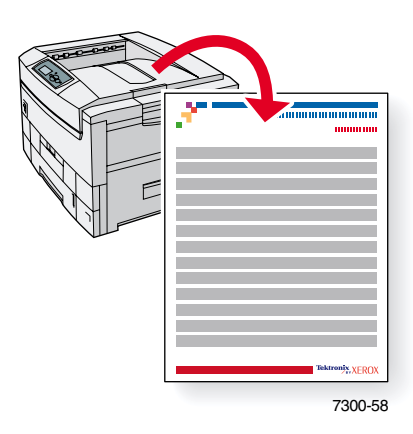

Alle druckbaren Seiten haben das gleiche Format mit farbigen Leisten oben und unten auf der Seite. Sie können diese Seiten über das vordere Bedienfeld des Druckers ausdrucken.

#### **Zugreifen auf druckbare Seiten**

Auf diese Seiten greifen Sie über das **Menü Druckbare Seiten** zu.

- **1.** Scrollen Sie am vorderen Bedienfeld mithilfe der **Nach unten-** oder **Nach oben**-Taste zum **Menü Druckbare Seiten,** und drücken Sie dann **OK.**
- **2.** Scrollen Sie mithilfe der **Nach unten** oder **Nach oben**-Taste zur gewünschten Seite (wie z. B. **Transportanleitung**), und drücken Sie dann **OK.**

#### **Menüübersicht**

Um eine vollständige Liste der druckbaren Seiten zu erhalten, drucken Sie die Menüübersicht:

- **1.** Wählen Sie am vorderen Bedienfeld **Menüs** aus, und drücken Sie dann **OK.**
- **2.** Wählen Sie **Menüübersicht drucken** aus, und drücken Sie dann **OK.**

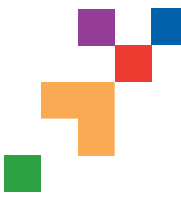

# PHASER® 7300 FARBDRUCKER

### Transportanleitung

Befolgen Sie diese Anleitungen, wenn Sie den Drucker innerhalb des Büros oder über größere Strecken transportieren.

#### **Vorsichtsmaßnahmen beim Transport des Druckers**

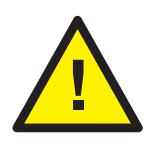

- **VORSICHT: Befolgen Sie diese Anleitungen, um Verletzungen sowie eine Beschädigung des Druckers zu vermeiden.**
- **Heben Sie den Drucker immer mit mindestens drei Personen an.**
- **Schalten Sie den Drucker immer am Netzschalter ab.**
- Unsachgemäßes Verpacken zum Transport des Druckers kann zu Beschädigungen des Geräts führen, die nicht unter die Druckergarantie fallen.
- Schäden, die durch falschen Transport entstehen, fallen nicht unter die Druckergarantie.

#### **Transportieren des Druckers innerhalb des Büros**

Der Drucker kann problemlos transportiert werden, so lange er über glatte Oberflächen bewegt wird. Erschütterungen wie das Schieben des Druckers über eine Türschwelle oder über einen Parkplatz können zu Beschädigungen des Geräts führen.

#### **Vorbereiten des Druckers für den Versand**

Wenn der Drucker mit einem Fahrzeug transportiert werden soll, muss er entsprechend vorbereitet werden. Spezielle Hardwareeinsätze, die während der Installation entfernt wurden, müssen wieder im Drucker angebracht werden, um einen sicheren Transport zu gewährleisten. Außerdem muss der Drucker in einem entsprechenden Transportkarton verpackt werden.

Sollten Sie nicht mehr im Besitz der Originalverpackung sein, können Sie das entsprechende Verpackungs-Kit im Internet unter **[www.xerox.com/officeprinting/](http://www.xerox.com/officeprinting/7300supplies)7300supplies** oder bei lhrem zuständigen Xerox Kundendienst bestellen. Anweisungen zur Verpackung des Druckers liegen dem Verpackungs-Kit bei. Falls Sie den Drucker nicht selbst verpacken können, wenden Sie sich an den zuständigen Xerox Kundendienst vor Ort, um Informationen über unseren Verpackungsservice zu erhalten.

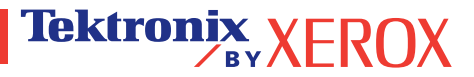